# 珠 海 青 少 年 科 技 创 新 大 赛

--中学生科技创新项目申报说明

欢迎您申报青少年科技创新大赛,请仔细查看申报操作流程图及操作说 明。

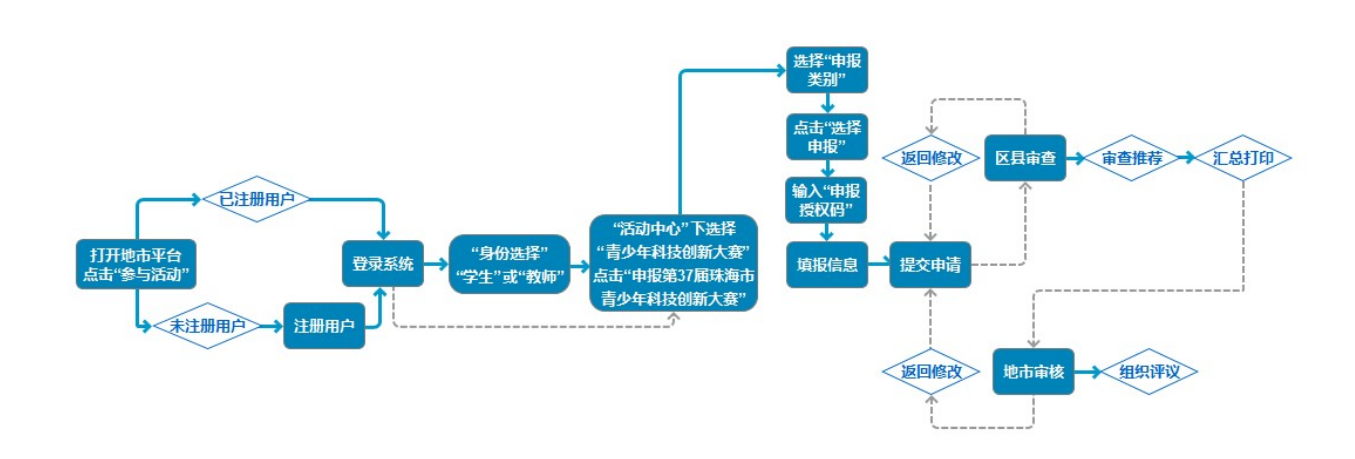

# 温馨提示:

- 1) 已注册过账号的用户无需重复注册账号,直接登录系统即可。
- 2) 已进行身份选择的用户无需再次选择,直接参与申报即可。
- 3) 珠海平台地址:zhuhai.xiaoxiaotong.org

请申报者务必于最终提交项目前再次从第三步开始核对项目所有信息, 这样可以最大程度避免因为错填信息而被退回修改:请注意"确认填报信息" 后如需修改,可自行点击"撤回填报信息",正式提交参赛后不可再修改。在 此重点提醒各位申报者仔细查看上传附件页面的附件说明信息,在此处显示 该附件类型是否为必须上传附件类型。

对青少年科技创新大赛申报流程不熟悉的申报者请参照以下说明步骤申 报。

1 / 9

1. 打开珠海青少年科技教育和科普活动服务平台,点击"参与活动"登录账 户信息。

第一步,"身份选择"下选择"学生"或"教师";已进行身份选择的用户 无需再次选择,直接参与申报即可。

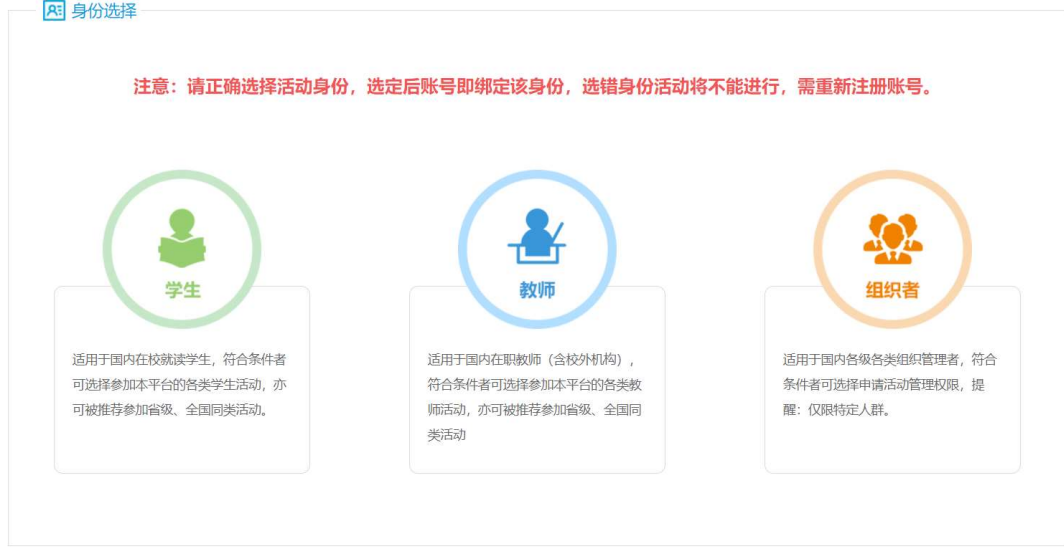

图 1-1 身份选择

第二步,在"活动中心"下选择"青少年科技创新大赛"。

| 类型     | 姓名  | 单位              |  | 电话             | 邮件                | 在线咨询       |
|--------|-----|-----------------|--|----------------|-------------------|------------|
| 服务保障   | 苗老师 | 全国青少年科技创新活动服务平台 |  | 010-59792520-3 | 2911380563@qq.com | 2911380563 |
| 2 活动中心 |     |                 |  |                |                   |            |
|        |     |                 |  |                |                   |            |
|        |     |                 |  |                |                   |            |
|        |     |                 |  |                |                   |            |

图 1-2 选择活动类型

第三步,点击申报按钮,按钮如下图。

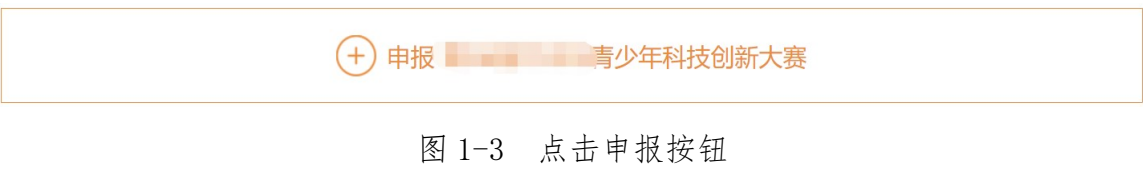

# 2. 选择申报类别和授权验证

第一步,选择中学生科技创新项目后的"选择申报"按钮。

|                |           | 1 申报类别<br>2 申报说明 |              |
|----------------|-----------|------------------|--------------|
| 序号             | 申报类别      | 申报时间             | 操作<br>申报方式   |
| 1              | 小学生科技创新项目 | 至                | 选择申报<br>授权申报 |
| $\overline{2}$ | 中学生科技创新项目 | 至                | 选择申报<br>授权申报 |
| 3              | 少年儿童科学幻想画 | 至                | 选择申报<br>授权申报 |
| 4              | 青少年科技实践活动 | Ξ                | 选择申报<br>授权申报 |
| 5              | 科技辅导员创新成果 | 至                | 选择申报<br>授权申报 |

图 2-1 选择项目类型

第二步,填写授权号,并点击"下一步"。

请输入从各地市推荐单位所获得的申报授权码,点击"下一步"按钮继续。

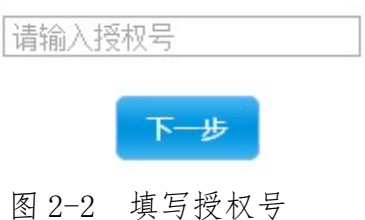

第三步,确认提交授权码。

| 将权码:   | 此处显示您的授权码    |
|--------|--------------|
| 所属地区:  | 此处显示授权码所属地区  |
| 项目类别:  | 个人项目         |
| 参赛组别 : | 初中组          |
| 参赛类别 : | 中学生科技创新项目    |
|        | 返回重填<br>确认提交 |

图 2-3 确认提交授权码

第四步,跳转到"申报说明"页面,详细查看本页说明后点击页面最下 端的"开始申报"按钮到"项目信息"页面。

3. 跳转到"项目信息"页面,在此页面填写项目的基本信息,确认输入无误 后点击"提交项目信息按钮"。

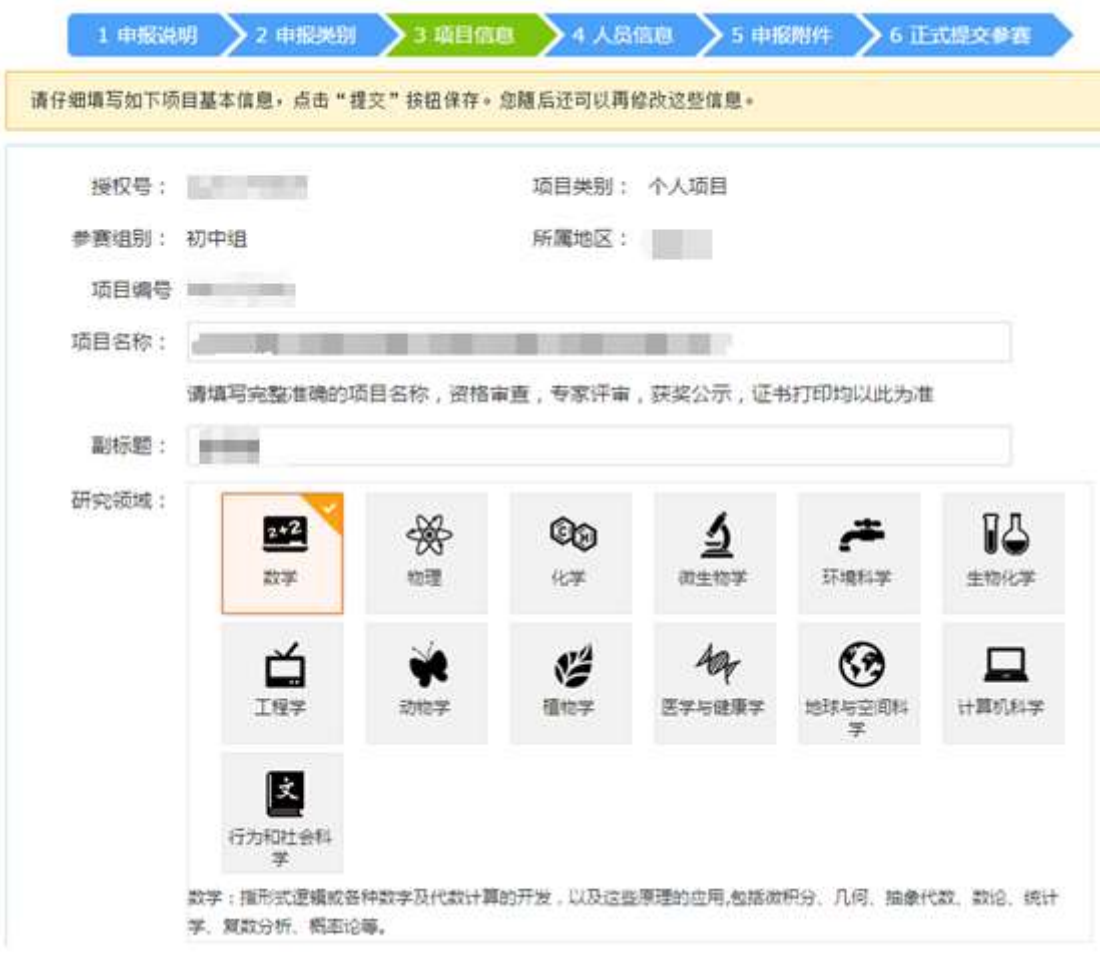

图 3-1 项目信息页面

如果您保存项目信息后需要修改信息内容,可以通过点击"项目信息" 到修改页面。

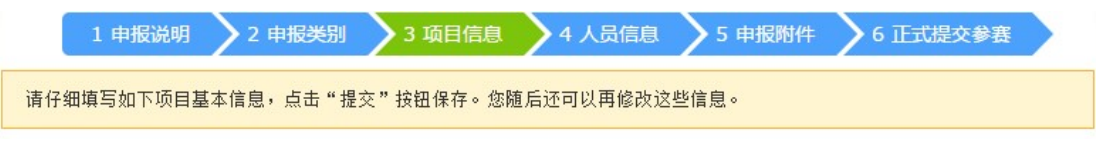

## 图 3-2 修改项目信息

同时提醒您,在编辑项目内容的过程中,如果想修改之前提交或上传的 内容都可以通过上图中的导航,点击对应模块直接到对应的修改页面。

4. 人员信息

第一步,在该页面的上部分有说明文字显示人员数量信息,在提交过程 中请仔细查看,并且在该页面可以添加学生作者和辅导教师。

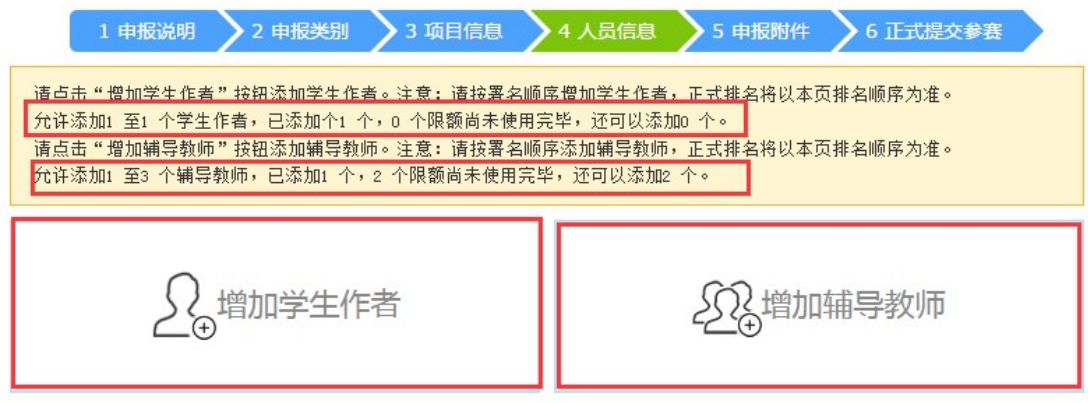

图 4-1 人员信息

第二步,点击增加学生作者,填写学生作者信息,点击"保存"按钮提 交信息。

第三步,点击增加辅导教师,填写辅导教师信息,点击"保存"按钮提 交信息。

第四步,上传完毕学生信息后点击"查看详情"即可显示出该学生作者 的基本信息,在尾部有"修改"按钮,点击进入修改页面,"删除"按钮删除 该学生作者,"关闭"按钮关闭该详情信息框。辅导教师列表的"查看详情" 功能同学生作者功能。

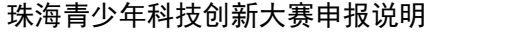

| 排序     | 姓名 | 学历 |           | 学校                                  |                                  | 年级                       | 操作   |
|--------|----|----|-----------|-------------------------------------|----------------------------------|--------------------------|------|
| $\,$ 1 | ш  | 初中 |           | <b>ROBERT SERVICE</b><br><u>e s</u> |                                  | 一年级                      | 重新译情 |
| a.     |    | 姓名 |           | 证件号码                                |                                  |                          |      |
|        |    | 排序 | Л         | 学历                                  | 初中                               |                          |      |
|        |    | 性别 | H.        | 学制                                  | <b>Lating Li</b>                 |                          |      |
|        |    | 年龄 | щ         | 年级                                  |                                  | $-0.001$                 |      |
|        |    | 民族 | and cars. | 班级                                  |                                  | $\overline{\phantom{a}}$ |      |
| 地区     |    |    |           | 学校                                  | <b>Contract and Contract and</b> |                          | 前:   |
| 学校地址   |    |    |           | o sa                                | - 10                             |                          |      |
| 电子邮箱   |    |    |           | 移动电话                                |                                  |                          |      |
| 固定电话   |    |    |           | 即时通信                                |                                  |                          |      |
| 通信地址   |    |    | ш         |                                     | a series a                       |                          |      |
| 学籍号    |    |    | an an an  | 邮政编码                                |                                  | $\frac{1}{2}$            |      |

图 4-2 学生作者基本信息

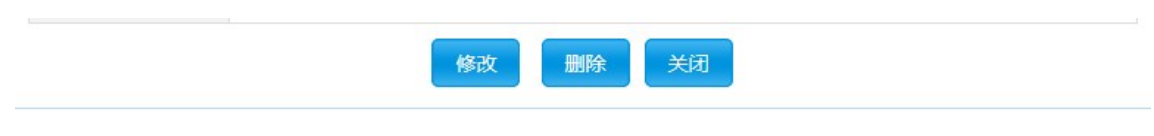

图 4-3 学生作者操作按钮

5. 附件文档

第一步,查看说明信息,注意必填附件类型和每个附件类型提醒文字(请 以申报系统为准)。

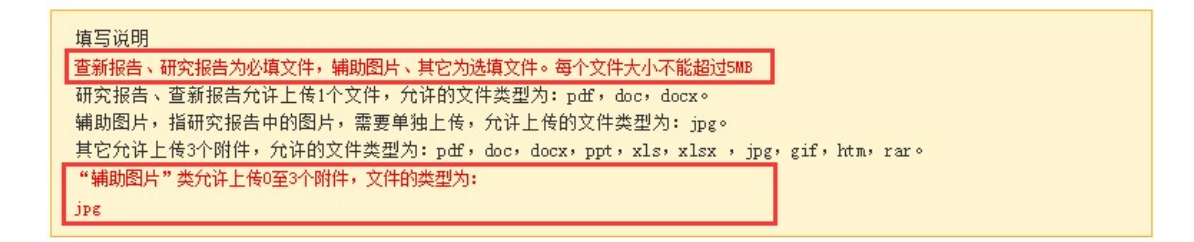

图 5-1 说明信息

第二步,选择附件类型、填写附件名称、选择附件文件、填写验证码, 点击"上传附件"按钮。

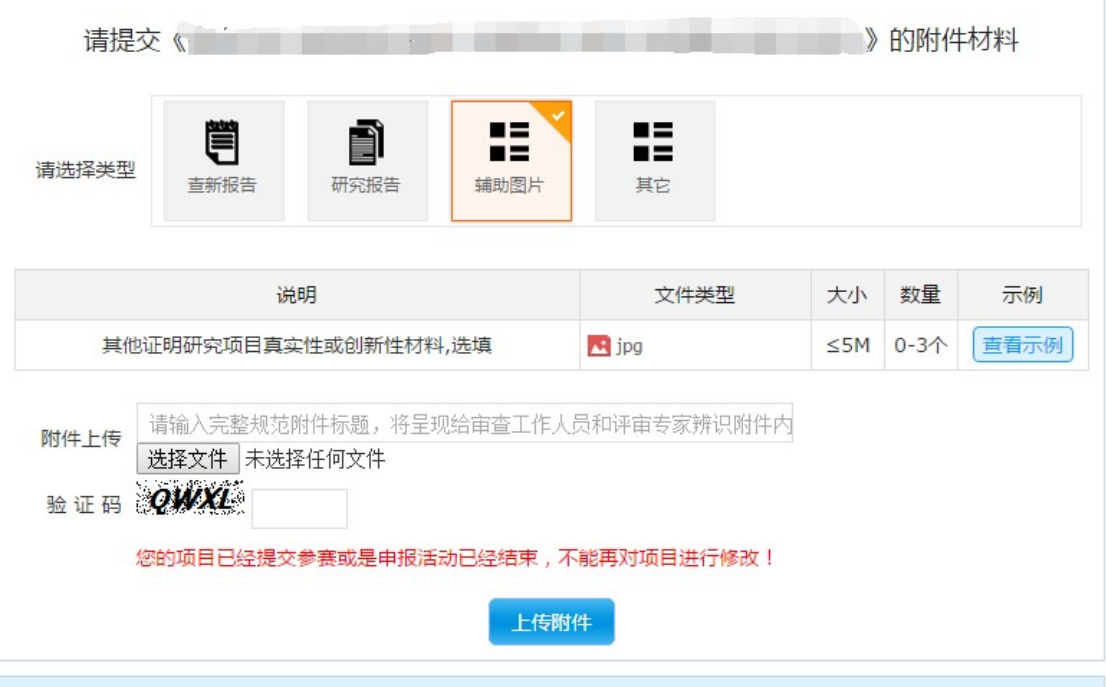

图 5-2 上传附件

提醒:上传附件前请仔细阅读附件类型说明、文件类型、大小、数量等 信息。点击"查看示例"可以下载示例附件文件、展示示例图。

第三步,上传所有附件文件后,请点击"下载"附件检查附件列表,并 通过"删除"对附件进行调整。

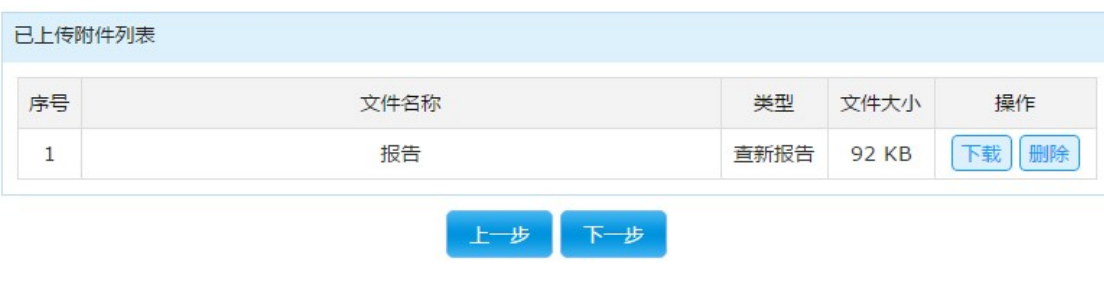

图 5-3 附件列表

6. 正式提交参赛

第一步,预览确认: 杳看说明信息, 注意本项目是否已经完成所有上传 步骤。在检查所有信息无误后点击"确认填报信息"按钮。

未「正式提交申报」前,如需修改,请点击「撤回填报信息」按钮,修 改后请重新点击「确认填报信息」按钮,如涉及申报中内容必须重新打印、 签字、盖章、上传。

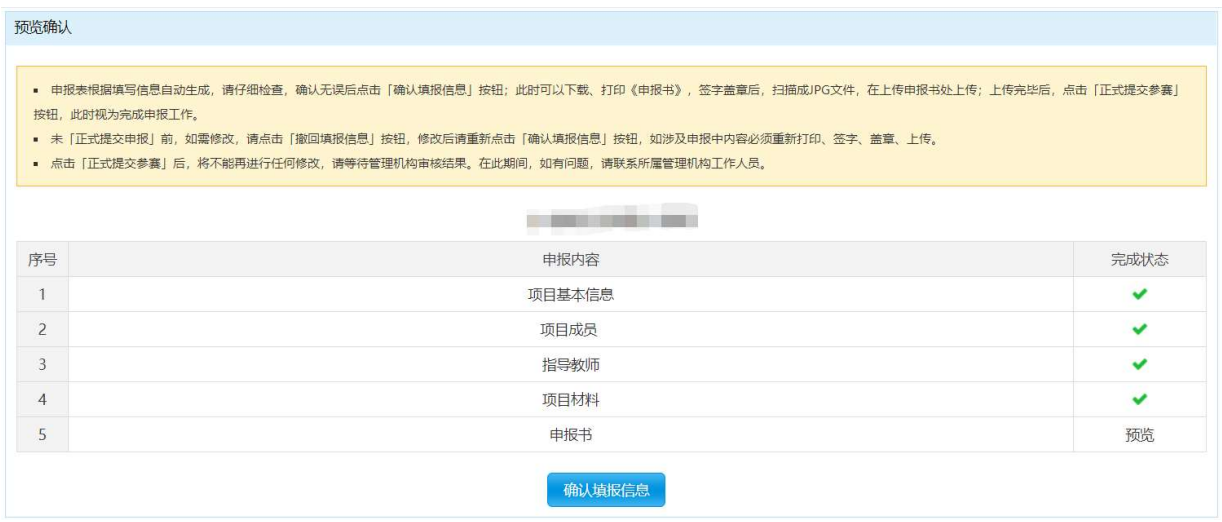

图 6-1 确认填报信息

第二步,打印扫描:通过"在线打印"或"下载 PDF"打印申报书,推荐 下载 PDF 文件到本地打印。同时提醒各位申报者,只有在确认填报信息后才 能在线打印或下载 PDF 文件。

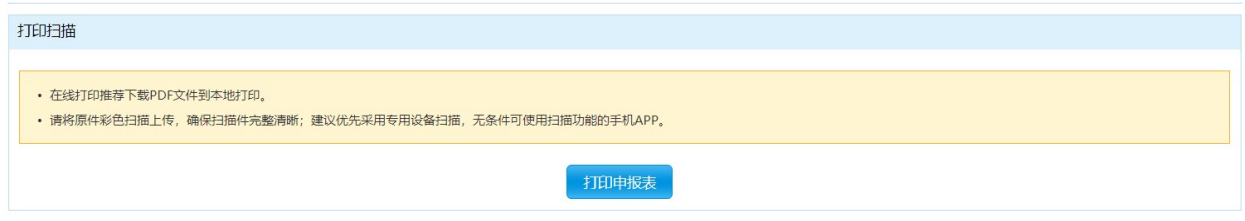

图 6-2 打印扫描

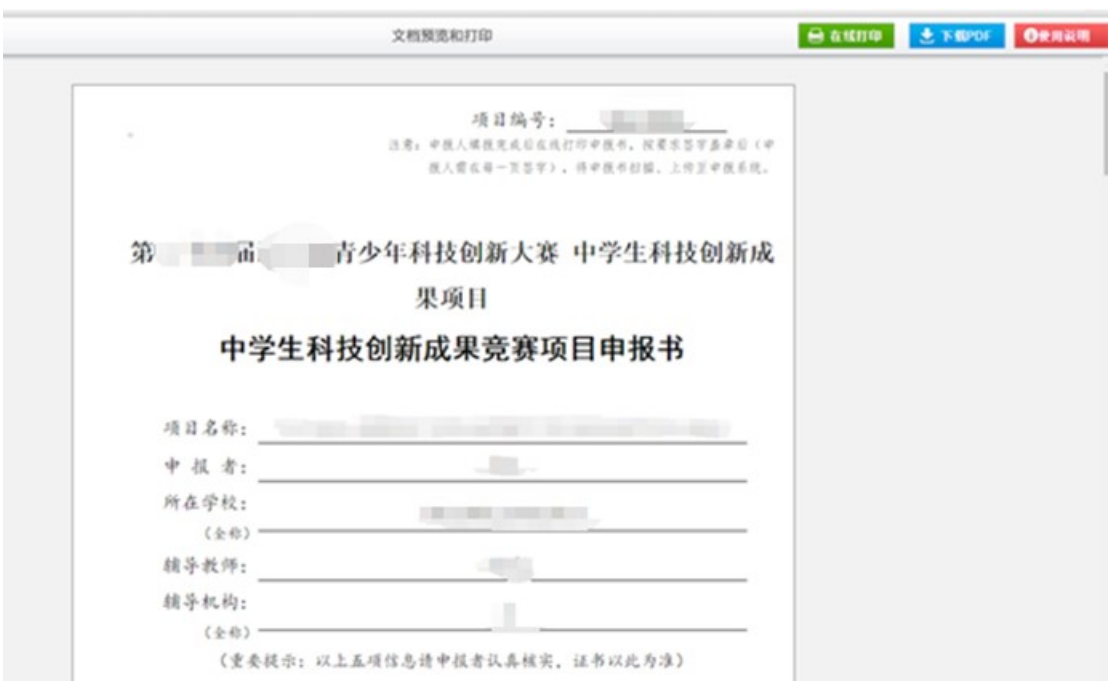

图 6-3 打印页面

第三步,上传提交:点击"点击上传"按钮将签字、盖章的申报表电子 版上传;请务必上传系统自动生成的申报书;附件大小<1MB;允许格式为 JPG。

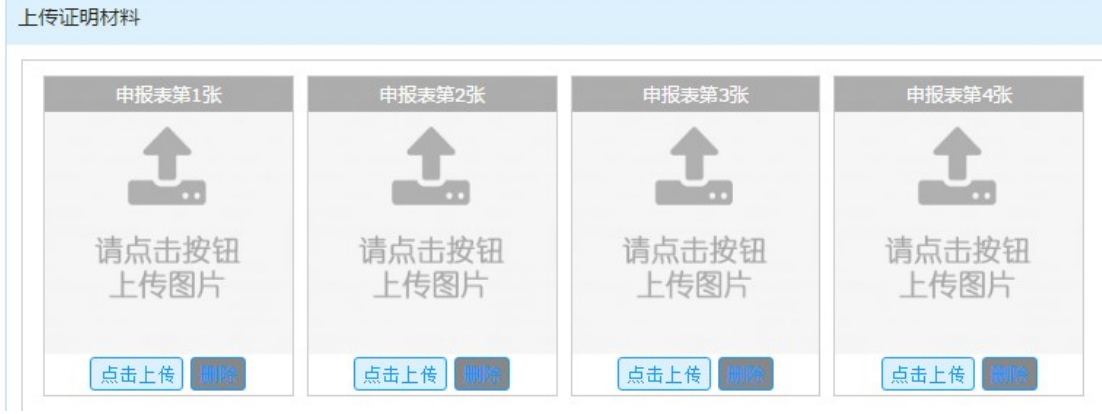

图 6-4 上传证明

第四步,正式提交参赛:证明材料上传完成后,才能提交参赛;请注意 未确认填报信息前,无法上传证明材料。

您的项目申报信息已确认,不能再对项目信息进行修改。请尽快打印申报表,签字、盖章后扫描上传,并正式提交参赛。

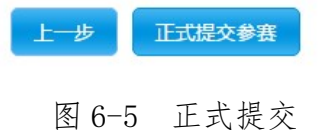